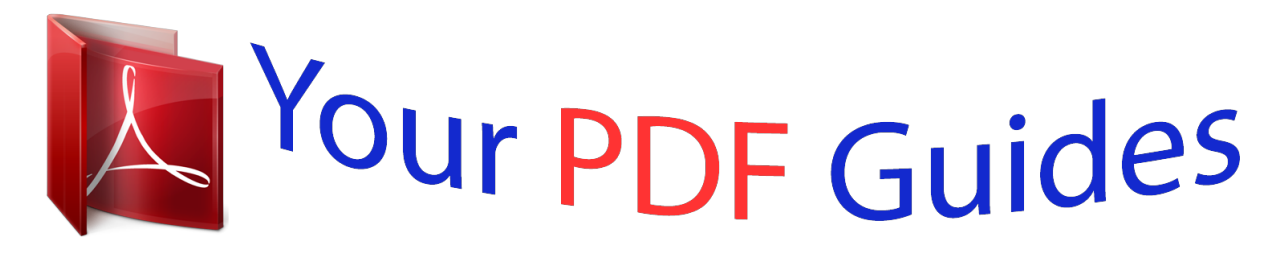

You can read the recommendations in the user guide, the technical guide or the installation guide for D-LINK DWR-730. You'll find the answers to all your questions on the D-LINK DWR-730 in the user manual (information, specifications, safety advice, size, accessories, etc.). Detailed instructions for use are in the User's Guide.

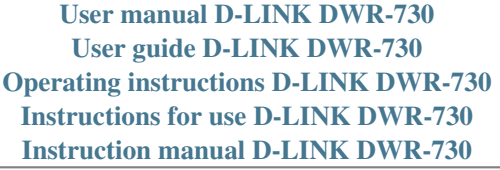

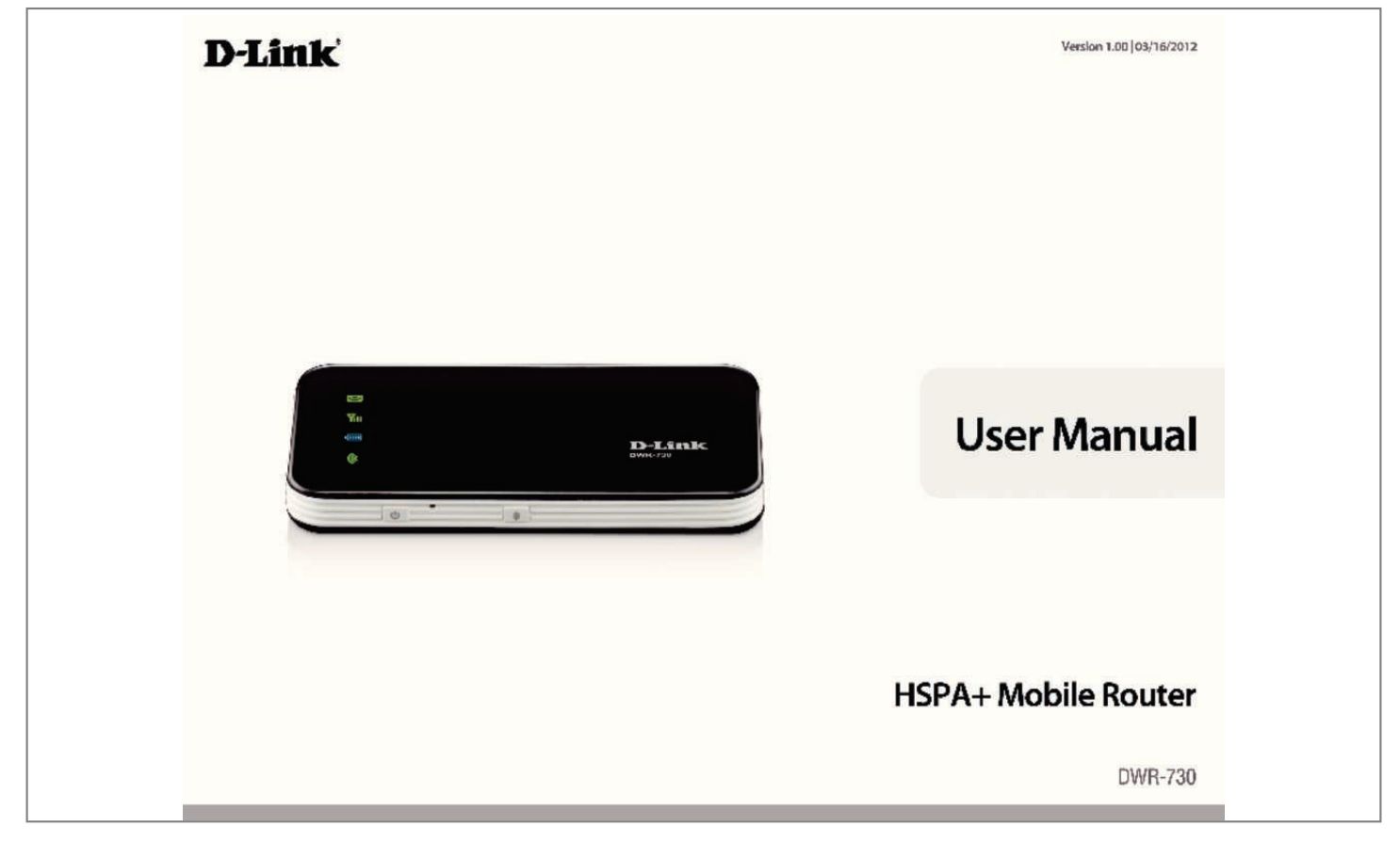

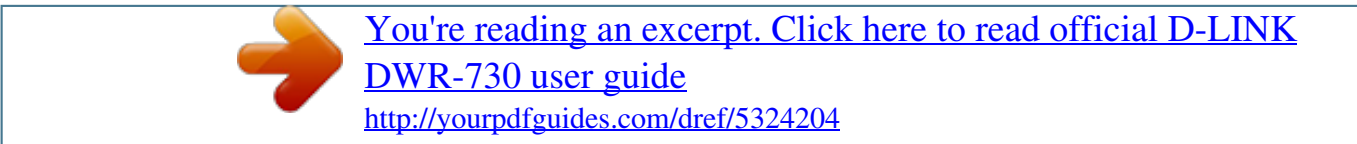

## *Manual abstract:*

*System Requirements â* $\Box \epsilon$  *A compatible (U)SIM card with service1 â* $\Box \epsilon$  *Computers with Windows®, Macintosh®, or Linux-based operating systems â* $\Box \epsilon$ *Internet Explorer 6 or higher, Firefox 2. 0 or higher, or another Java-enabled browser (for configuration) 1 Subject to services and service terms available from your carrier. D-Link DWR-730 User Manual 1 Section 1 - Product Overview Introduction The D-Link DWR-730 HSPA+ Mobile Router is a palm sized 3G router, slim and small enough to carry in your pocket. It allows you to access and share your 3G mobile Internet connection anywhere and anytime. the DWR-730 functions as a Wi-Fi router allowing Wi-Fi capable devices like smart phones , portable gaming devices , notebooks , or digital cameras access to 3G networks via a wireless connection. The DWR-730 can share its 3G connection with up to six Wi-Fi clients. The built-in battery allows you to simply turn it on to provide devices with an instant connection to the Internet. D-Link DWR-730 User Manual 2 Section 1 - Product Overview Hardware Overview Front Status LEDs Power Button Reset Button WiFi/WPS Button Indicator SMS LED Signal LED Color Green Purple Blue Green Red Amber Blue Green Red Green Solid New incoming message HSPA+ Network WCDMA/HSDPA/HSUPA network GSM/GPRS network Sim error or no service Roaming operator found, but service not active Battery fully charged Charging, 99% to 50% capacity Charging, 50% to 0% capacity WiFi active Blinking (Rapid) Blinking (Slow) Inbox full Transmitting Transmitting Transmitting Transmitting 100% to 50% capacity 50% to 10% capacity Less than 10% capacity WPS active Battery LED WiFi LED Less than 3% capacity Transmitting D-Link DWR-730 User Manual 3 Section 1 - Product Overview Hardware Overview Back Micro USB Port MicroSD Slot Port/LED Micro USB Port MicroSD Slot Function Connects to a PC or power adapter through the included USB cable. accepts a MicroSD card. D-Link DWR-730 User Manual 4 Section 2 - Installation Wireless Installation Considerations The DWR-730 can be accessed using a wireless connection from virtually anywhere within the operating range of your wireless network.*

*Keep in mind, however, that the quantity, thickness and location of walls, ceilings, or other objects that the wireless signals must pass through, may limit the range. Ranges vary depending on the types of materials and background RF (radio frequency) noise in your home or office. The key to maximizing the wireless range is to follow these basic guidelines: 1. Minimize the number of walls and ceilings between the D-Link router and other network devices. Each wall or ceiling can reduce your adapterâ DDs range from 3 to 90 feet (1 to 30 meters)*.

*2. Be aware of the direct line between network devices. 5 meters), at a 45-degree angle appears to be almost 3 feet (1 meter) thick. at a 2-degree angle it appears over 42 feet (14 meters) thick. Position devices so that the signal can travel straight through a wall or ceiling (instead of at an angle) for better reception.*

*3. Try to position access points, wireless routers, and computers so that the signal passes through open doorways and drywall. materials such as glass , metal , brick , insulation , concrete , and water can affect wireless performance. Large objects such as fish tanks, mirrors, file cabinets, metal doors, and aluminum studs may also have a negative effect on range. 4. If you are using 2. 4 GHz cordless phones, make sure that the 2. 4 GHz phone base is as far away from your wireless device as possible. The base transmits a signal even if the phone in not in use. In some cases, cordless phones, X-10 wireless devices, and electronic equipment such as ceiling fans, fluorescent lights, and home security systems may dramatically degrade wireless connectivity.*

*d-Link DWR-730 User Manual 5 Section 2 - Installation Product Setup 1. Remove the back cover of the DWR-730, and remove the battery. 2. Insert the SIM card with the gold contacts facing down. Make sure that you insert the SIM card in the right direction. 3. Replace the battery and the back cover. d-Link DWR-730 User Manual 6 Section 2 - Installation WiFi/WPS Configuration ÂÂ Short press (1 second) the WiFi/WPS button to enable WPS. The WiFi/WPS LED will flash for 2 minutes, allowing devices to connect. You can only reenable this function through the WebGUI.*

*D-Link DWR-730 User Manual 7 Section 3 - Configuration Web-Based Configuration Utility You can use the web-based configuration utility to manage your wireless network. It allows you to set wireless encryption, control access to the wireless network. Note: The web-based configuration utility and its associated features are for both Modem and Router modes. To access the configuration utility, open a web-browser such as Internet Explorer and enter the IP address of the router (192. Type admin in the User Name field and then enter your password.*

*leave the password blank by default. Click the Log in button to log in to the router. If you get a Page Cannot be Displayed error, please refer to the Troubleshooting section for assistance. D-Link DWR-730 User Manual 8 Section 3 - Configuration Internet Connection Setup Wizard Once logged into the web interface of the router, the Setup > Internet page will appear. Click the Internet Connection Setup Wizard button to quickly configure your router using the setup wizard.*

*If you want to enter your settings without running the wizard, click Manual Internet Connection Setup and skip to Internet Setup. d-Link DWR-730 User Manual 9 Section 3 - Configuration Click Next to continue. Create a new password and then click Next to continue. Configure your 3G Internet Connection settings and then click Next to continue. d-Link DWR-730 User Manual 10 Section 3 - Configuration Click Connect to save your settings. Once the router has finished rebooting, click Continue. please allow 1-2 minutes to connect. D-Link DWR-730 User Manual 11 Section 3 - Configuration Internet Setup This section lets you manually enter the Internet connection information provided by your Internet Service Provider (ISP). Auto APN: If you want to enable Auto APN, tick the check box. ISP: Enter the name of your ISP.*

*Enter 0 to allow the connection to idle indefinitely. D-Link DWR-730 User Manual 12 Section 3 - Configuration Wireless Settings If you want to configure the wireless settings on your router using the wizard, click Wireless Connection Setup Wizard. If you want to manually configure the wireless settings on your router click Manual Wireless Connection Setup and refer to Manual Wireless Setup. Click the Wireless Connection Setup Wizard button to view the Wireless Security Setup Wizard menu. The Welcome menu lists the steps used for setup. The SSID is the name of your wireless network. Create a name using up to 20 characters. the SSID is case-sensitive. It is recommended that you tick the checkbox to use WPA wireless encryption to secure your wireless network.*

## [You're reading an excerpt. Click here to read official D-LINK](http://yourpdfguides.com/dref/5324204) [DWR-730 user guide](http://yourpdfguides.com/dref/5324204)

<http://yourpdfguides.com/dref/5324204>

## *click Next to continue.*

*Type a password that you would like to use for your wireless network in the Network Key: entry field. You should write down the Wireless Network Name (SSID) and Network Key for future reference when connecting other wireless devices to your wireless network. click Save to finish the Security Wizard. D-Link DWR-730 User Manual 15 Section 3 - Configuration Manual Wireless Setup Use this section to configure the wireless settings for your D-Link router. Enable Wireless : Check box to enable wireless and enter Router mode, uncheck to disable wireless and enter Modem mode.*

*In Modem mode, you will need to use the Micro USB cable to connect the router to your PC. Security Mode: Choose the wireless security mode. D-Link DWR-730 User Manual 16 Section 3 - Configuration Network Setup Use this section to configure the internal network settings of your router. DHCP IP Address Range: Enter values for the DHCP IP address range. D-Link DWR-730 User Manual 17 Section 3 - Configuration SIM Settings Enable/ Disable PIN If you would like to enable or disable the PIN Function: authentication fuction, click Enable/Disable PIN Function.*

*Modify PIN Code: If you want to modify the current or default PIN value, click Modify PIN Code to change it. D-Link DWR-730 User Manual 18 Section 3 - Configuration MAC Filter Use MAC (Media Access Control) Filters to allow only specific computers or devices to access your wireless network. Select Enabled to enable MAC filtering, and enter the MAC addresses of the computers and devices you want to have access; all other computers and devices will be denied access to your wireless network. D-Link DWR-730 User Manual 19 Section 3 - Configuration Advanced Internet Settings Network Search Method: Determine whether the router will search for available carriers automatically, or to only connect to the carrier you specify. Data Roaming: Enabling Data* Roaming will allow the router to use your data connection when on an outside carrierâ [II] network. Disabling it will prevent the router from doing this, but *will still allow you to send and recieve SMS messages. Network Type: Allows you to determine whether the router will connect via 2G only, 3G only, or 2G*

*and 3G(whichever is available) D-Link DWR-730 User Manual 20 Section 3 - Configuration Advanced Wireless Broadcast SSID: Enable to allow any* wireless client to find your wireless network, disable to require all wireless clients to manually enter your wireless networkâ $\Box$  SSID and settings to *connect. TxPower: Set the transmit power and strength of your wireless network. Higher setting will boost coverage area, but uses more battery power.*

*Power Save: This setting takes effect when the router is running on battery power. When enabled, wireless network will be turned off when no wireless clients are connected to the router for more than the specified Maximum Idle Time. Maximum Idle Time: You can turn wireless back on by pressing the power button for 1 second. max. Associated Number: Set the Maximum Idle Time for your wireless network before entering Power Save mode(if it is enabled). Determines the maximum number of wireless PCs, devices, and other clients that can connect to your wireless network. D-Link DWR-730 User Manual 21 Section 3 - Configuration Administrator Settings Use this section to change the password for the Administrator account. D-Link DWR-730 User Manual 22 Section 3 - Configuration MicroSD Card Reader The DWR-730 allows you to share files stored on an inserted MicroSD card. Once you enable the MicroSD card reader, you will see a new USB device appear as a storage/memory device on your computer allowing you to modify files directly. You must insert a MicroSD card to use this feature.*

*Note: When the MicroSD card Reader is enabled, Wi-Fi will be disabled. to re-enable Wi-Fi , go to Setup -> Wireless Settings and check the Enable Wireless checkbox. D-Link DWR-730 User Manual 23 Section 3 - Configuration SMS Messages The DWR-730 allows you to read, write, and send SMS messages directly from the user interface. Note: You must insert an active SIM card to use this feature. D-Link DWR-730 User Manual 24 Section 3 - Configuration Factory Reset Use this section to restore the router to the factory default settings.*

*Restore To Factory Click this button to restore all settings to the factory Default: defaults. D-Link DWR-730 User Manual 25 Section 3 - Configuration Firmware Upgrade After downloading a firmware file to your computer, click Choose File to select the firmware file, then click Upgrade to start the upgrade process. Note: Do not turn off or disconnect the power during the upgrade process, or you may cause damage to your device. D-Link DWR-730 User Manual 26 Section 3 - Configuration Device Information All of your Internet and network connection detaocol (EAP). EAP is built on a more secure public key encryption system to ensure that only authorized network users can access the network.*

*D-Link DWR-730 User Manual 33 Section 4 - Security Configure WPA-PSK/WPA2-PSK It is recommended to enable encryption on your wireless router before your wireless network adapters. please establish wireless connectivity before enabling encryption. Your wireless signal may degrade when enabling encryption due to the added overhead. 1. Log into the web-based configuration by opening a web browser and entering the IP address of the router (192. Next to Pre-Shared Key, enter a key (passphrase). The key is an alpha-numeric password between 8 and 63 characters long. The password can include symbols (! \*&\_) and spaces. Make sure you enter this key exactly the same on all other wireless clients. If you are configuring the router with a wireless adapter, you will lose connectivity until you enable WPA-PSK (or WPA2-PSK) on your adapter and enter the same passphrase as you did on the router.*

*D-Link DWR-730 User Manual 34 Section 5 - Connecting to a Wireless Network Connect to a Wireless Network Using Windows Vista⢠Windows® Vistaâ*  $\Box$ *é* users may use the built-in wireless utility. If you are using another companyâ  $\Box$ *Is utility or Windows* ® 2000, please refer to the user manual of your wireless adapter for help with connecting to a wireless network. Most utilities will have a â $\Box\Box$ site surveyâ $\Box\Box$  option similar to the Windows® *Vista⢠utility as seen below. If you receive the Wireless Networks Detected bubble, click on the center of the bubble to access the utility. Or Right-click on the wireless computer icon in your system tray (lower-right corner next to the time). select Connect to a network. The utility will display any available wireless networks in your area. Click on a network (displayed using the SSID) and click the Connect button. @@@@D-Link DWR-730 User Manual 35 Section 5 - Connecting to a Wireless Network Configure Wireless Security It is recommended to enable wireless security (WEP/WPA/WPA2) on your wireless router or access point before configuring your wireless adapter.*

> [You're reading an excerpt. Click here to read official D-LINK](http://yourpdfguides.com/dref/5324204) [DWR-730 user guide](http://yourpdfguides.com/dref/5324204) <http://yourpdfguides.com/dref/5324204>

 *If you are joining an existing network, you will need to know the security key or passphrase being used.*

*1. Open the Windows® Vistaâ□¢ Wireless Utility by right-clicking on the wireless computer icon in your system tray (lower right corner of screen).* @@ d-*Link DWR-730 User Manual 36 Section 5 - Connecting to a Wireless Network 3. Enter the same security key or passphrase that is on your router and click Connect. It may take 20-30 seconds to connect to the wireless network.*

*If the connection fails, please verify that the security settings are correct. The key or passphrase must be exactly the same as on the wireless router. D-Link DWR-730 User Manual 37 Section 5 - Connecting to a Wireless Network Connect to a Wireless Network Using Windows® XP Windows® XP users may use the built-in wireless utility (Zero Configuration Utility). The following instructions are for Service Pack 2 users. If you are using another companyâ* $\Box \Box s$ *utility or Windows® 2000, please refer to the user manual of your wireless adapter for help with connecting to a wireless network.*

*Most utilities will have a â*∏Llsite surveyâ Doption similar to the Windows® XP utility as seen below. If you receive the Wireless Networks Detected *bubble, click on the center of the bubble to access the utility. Or Right-click on the wireless computer icon in your system tray (lower-right corner next to the time). select View Available Wireless Networks. The utility will display any available wireless networks in your area. Click on a network (displayed using the SSID) and click the Connect button. @@@@@@@@ 1. @@@@@@The Wireless Network Connection box will appear. Enter the same WEP key that is on your router and click Connect. It may take 20-30 seconds to connect to the wireless network.*

*@@The WEP key must be exactly the same as on the wireless router. @@@@ 1. @@@@@@The Wireless Network Connection box will appear. enter the WPA-PSK passphrase and click Connect. It may take 20-30 seconds to connect to the wireless network. @@@@@@Read the following descriptions if you are having problems. (The examples below are illustrated in Windows® XP. @@ ) 1. Why canât I access the web-based configuration utility? When entering the IP address of the D-Link router (192. @@@@@@@@@@If you do not get a solid link light, try using a different cable or connect to a different port on the device if possible.*

*If the computer is turned off, the link light may not be on. ¢ Disable any internet security software running on the computer. Software firewalls such as Zone Alarm, Black Ice, Sygate, Norton Personal Firewall, and Windows® XP firewall may block access to the configuration pages. Check the help files included with your firewall software for more information on disabling or configuring it. From the Security tab, click the button to restore the settings to their defaults.*

*¢ Click the Connection tab and set the dial-up option to Never Dial a Connection. click the LAN Settings button. Make sure nothing is checked. click OK. ¢ Go to the Advanced tab and click the button to restore these settings to their defaults.*

*Open your web browser and enter the IP address of your D-Link router in the address bar. This should open the login page for your the web management. ¢ If you still cannot access the configuration, unplug the power to the router for 10 seconds and plug back in. Wait about 30 seconds and try accessing the configuration. If you have multiple computers, try connecting using a different computer. 2. How can I upgrade the firmware on the device? To update the firmware on the DWR-730, connect the device into an available USB port on your PC. Next, log into the WebGUI and navigate to the Tools tab near the top. Then click on the Firmware Upgrade tab on the left. browse for the firmware image file and click Upgrade.*

*Please do not disconnect the DWR-730 while the upgrade is in progress. Note: For update information, please follow the revision notice on the official web site. 3. Iâm having problems installing the D-Link Connection Manager. Your antivirus program may be preventing installation of the software. Try disabling your antivirus software temporarily while you install the D-Link Connection Manager. D-Link DWR-730 User Manual 44 Appendix A - Wireless Basics Wireless Basics D-Link wireless products are based on industry standards to provide easy-to-use and compatible high-speed wireless connectivity within your home, business or public access wireless networks. Strictly adhering to the IEEE standard, the D-Link wireless family of products will allow you to securely access the data you want, when and where you want it. You will be able to enjoy the freedom that wireless networking delivers. A wireless local area network (WLAN) is a cellular computer network that transmits and receives data with radio signals instead of wires.*

*Wireless LANs are used increasingly in both home and office environments, and public areas such as airports, coffee shops and universities. Innovative ways to utilize WLAN technology are helping people to work and communicate more efficiently. Increased mobility and the absence of cabling and other fixed infrastructure have proven to be beneficial for many users. Wireless users can use the same applications they use on a wired network. Wireless adapter cards used on laptop and desktop systems support the same protocols as Ethernet adapter cards.*

*Under many circumstances, it may be desirable for mobile network devices to link to a conventional Ethernet LAN in order to use servers, printers or an Internet connection supplied through the wired LAN. A Wireless Router is a device used to provide this link. d-Link DWR-730 User Manual 45 Appendix A - Wireless Basics What is Wireless? Wireless or Wi-Fi technology is another way of connecting your computer to the network without using wires. Wi-Fi uses radio frequency to connect wirelessly, so you have the freedom to connect computers anywhere in your home or office network. why D-Link Wireless? D -Link is the worldwide leader and award winning designer, developer, and manufac turer of net work ing produc ts.*

*D-Link delivers the performance you need at a price you can afford. D-Link has all the products you need to build your network. how does wireless work? Wireless works similar to how cordless phone work, through radio signals to transmit data from one point A to point B. But wireless technology has restrictions as to how you can access the network. You must be within the wireless network range area to be able to connect your computer. There are two different types of wireless networks Wireless Local Area Network (WLAN), and Wireless Personal Area Network (WPAN). Wireless Local Area Network (WLAN) In a wireless local area network, a device called an Access Point (AP) connects computers to the network. The access point has a small antenna attached to it, which allows it to transmit data back and forth over radio signals.*

> [You're reading an excerpt. Click here to read official D-LINK](http://yourpdfguides.com/dref/5324204) [DWR-730 user guide](http://yourpdfguides.com/dref/5324204)

<http://yourpdfguides.com/dref/5324204>

 *With an indoor access point as seen in the picture, the signal can travel up to 300 feet. With an outdoor access point the signal can reach out up to 30 miles to serve places like manufacturing plants, industrial locations, college and high school campuses, airports, golf courses, and many other outdoor venues.*

*Wireless Personal Area Network (WPAN) Bluetooth is the industry standard wireless technology used for WPAN. bluetooth devices in WPAN operate in a range up to 30 feet away. Compared to WLAN the speed and wireless operation range are both less than WLAN, but in return it doesnâ* $\Box$ *Dit use nearly as much power which makes it ideal for personal devices, such as mobile phones, PDAs, headphones, laptops, speakers, and other devices that operate on batteries. d-Link DWR-730 User Manual 46 Appendix A - Wireless Basics Who uses wireless? Wireless technology as become so popular in recent years that almost everyone is using it, whether itâ*∏Lls for home, office, business, D-Link has a wireless solution for it. Home â∏¢ Gives everyone at home broadband *access â* $\Box$ ¢ *Surf the web, check e-mail, instant message, and etc â* $\Box$ ¢ *Gets rid of the cables around the house â* $\Box$ ¢ *Simple and easy to use Small Office and Home Office â* $\Box$ ¢ *Stay on top of everything at home as you would at office â* $\Box$ ¢ *Remotely access your office network from home â* $\Box$ ¢ *Share Internet connection and printer with multiple computers ⢠No need to dedicate office space D-Link DWR-730 User Manual 47 Appendix A - Wireless Basics Where* is wireless used? Wireless technology is expanding everywhere not just at home or office. People like the freedom of mobility and itâ $\Box\Box$ s becoming so *popular that more and more public facilities now provide wireless access to attract people. The wireless connection in public places is usually called âhotspotsâ. Using a D-Link Cardbus Adapter with your laptop, you can access the hotspot to connect to Internet from remote locations like Airports,* Hotels, Coffee Shops, Libraries, Restaurants, and Convention Centers. Wireless network is easy to setup, but if youâ $\Box$ Dre installing it for the first time it *could be quite a task not knowing where to start. Thatâ* $\Box\Box$ *s why weâ* $\Box\Box$ *ve put together a few setup steps and tips to help you through the process of setting up a wireless network.*

*Tips Here are a few things to keep in mind, when you install a wireless network. Centralize your Router or Access Point Make sure you place the router/access point in a centralized location within your network for the best performance. Try to place the router/access point as high as possible in the room, so the signal gets dispersed throughout your home. If you have a two-story home, you may need a repeater to boost the signal to extend the range. Eliminate Interference Place home appliances such as cordless telephones, microwaves, and televisions as far away as possible from the router/access point.* **This would significantly reduce any interference that the appliances might cause since they operate on same frequency. Security Donât let you next-door** *neighbors or intruders connect to your wireless network. Secure your wireless network by turning on the WPA or WEP security feature on the router. Refer to product manual for detail information on how to set it up. D-Link DWR-730 User Manual 48 Appendix A - Wireless Basics Wireless Modes There are basically two modes of networking: â* $\Box \phi$  *Infrastructure â* $\Box \Box$  *All wireless clients will connect to an access point or wireless router.* 

*¢ Ad-Hoc â Directly connecting to another computer, for peer-to-peer communication, using wireless network adapters on each computer, such as two or more WNA-2330 wireless network Cardbus adapters. an Infrastructure network contains an Access Point or wireless router. All the wireless devices, or clients, will connect to the wireless router or access point. An Ad-Hoc network contains only clients, such as laptops with wireless cardbus adapters. All the adapters must be in Ad-Hoc mode to communicate. D-Link DWR-730 User Manual 49 Appendix B - Networking Basics Networking Basics Check your IP address After you install your new D-Link adapter, by default, the TCP/IP settings should be set to obtain an IP address from a DHCP server (i. To verify your IP address, please follow the steps below. click on Start > Run. In the run box type cmd and click OK. (Windows® Vista⢠users type cmd in the Start Search box.*

*) At the prompt, type ipconfig and press Enter. This will display the IP address, subnet mask, and the default gateway of your adapter. 0, check your adapter installation, security settings, and the settings on your router. Some firewall software programs may block a DHCP request on newly installed adapters. D-Link DWR-730 User Manual 50 Appendix B - Networking Basics Statically Assign an IP address If you are not using a DHCP capable gateway/router, or you* need to assign a static IP address, please follow the steps below: Step 1 Windows® Vistaâ□¢ - Windows® XP - Windows® 2000 - Step 2 Right-click on *the Local Area Connection which represents your network adapter and select Properties. step 3 Highlight Internet Protocol (TCP/IP) and click Properties. Step 4 Click Use the following IP address and enter an IP address that is on the same subnet as your network or the LAN IP address on your router. Example:* If the router $\hat{A}$ 's LAN IP address is 192. 1, make your IP address 192. X where X is a number between 2 and 99.

*Make sure that the number you choose is not in use on the network. Set Default Gateway the same as the LAN IP address of your router (192. Set Primary DNS the same as the LAN IP address of your router (192. The Secondary DNS is not needed or you may enter a DNS server from your ISP. Step 5 Click OK twice to save your settings.*

*Appendix C - Warnings and Declarations Warnings and Declarations FCC Regulations: This device complies with part 15 of the FCC Rules. Operation is subject to the following two conditions: (1) This device may not cause harmful interference, and (2) this device must accept any interference received, including interference that may cause undesired operation. This device has been tested and found to comply with the limits for a Class B digital device, pursuant to Part 15 of the FCC Rules. These limits are designed to provide reasonable protection against harmful interference in a residential installation. This equipment generates, uses and can radiated radio frequency energy and, if not installed and used in accordance with the instructions, may cause harmful interference to radio communications.*

*However, there is no guarantee that interference will not occur in a particular installation If this equipment does cause harmful interference to radio or television reception, which can be determined by turning the equipment off and on, the user is encouraged to try to correct the interference by one or more of the following measures: -Reorient or relocate the receiving antenna.*

> [You're reading an excerpt. Click here to read official D-LINK](http://yourpdfguides.com/dref/5324204) [DWR-730 user guide](http://yourpdfguides.com/dref/5324204) <http://yourpdfguides.com/dref/5324204>

 *-Increase the separation between the equipment and receiver. -Connect the equipment into an outlet on a circuit different from that to which the receiver is connected. -Consult the dealer or an experienced radio/TV technician for help. Changes or modifications not expressly approved by the party responsible for compliance could void the userâs authority to operate the equipment. The antenna(s) used for this transmitter must not be co-located or operating in conjunction with any other antenna or transmitter. @@@@@@The SAR limit set by the FCC is 1. 6W/kg. @@Although the SAR is determined at the highest certified power level, the actual SAR level of the device while operating can be well below the maximum value. This is because the device is designed to operate at multiple power levels so as to use only the poser required to reach the network.*

*In general, the closer you are to a wireless base station antenna, the lower the power output. The highest SAR value for the device as reported to the FCC when tested for worn on the body, as described in this user guide, is 1. 3 W/kg. (Body-worn measurements differ among device models, depending upon available accessories and FCC requirements. ) While there may be differences between the SAR levels of various devices and at various positions, they all meet the government requirement. The FCC has granted an Equipment Authorization for this device with all reported SAR levels evaluated as in compliance with the FCC RF exposure guidelines. SAR information on this device is on file with the FCC and can be found under the Display Grant section of www. fcc. Gov/oet/ea/fccid after searching on FCC ID: KA2WR730A1 This device is compliance with SAR for general population /uncontrolled exposure limits in ANSI/IEEE C95. 1-1999 and had been tested in accordance with the measurement methods and procedures specified in OET Bulletin 65 Supplement C. For body worn operation, this device has been tested and meets the FCC RF exposure guidelines for use with an accessory that contains no metal and the positions the handset a minimum of 1. 0 cm from the body. Use of other accessories may not ensure compliance with FCC RF exposure guidelines. D-Link DWR-730 User Manual 53 Appendix C - Warnings and Declarations This product belongs to Class II devices This equipment can be operated in the* following countries: AT BE BG CH EE ES FI FR IT IS LI LT NO PL PT RO Products with 2. This equipment may use the entireâ $\Box$ [172400â $\Box$ ] MHz to 2483. *5âMHz frequency band (channels 1 through 13) for indoor applications. For outdoor use, only 2400-2454 MHz frequency band (channels 1-9) may be used. For the latest requirements, see http://www. 5 MHz Indoors 10mW 100mW Outdoors Not Permitted 100mW on private property with Ministry of Defense approval. 1 EMC Directive (2004/108 /EC) pplied Standard(s): EN 55022:2006/A1:2007 Class B EN55024: 1998/A1:2001/A2:2003 Caution -Users have to use the connection to USB interfaces with USB 2.*

*-Dispose of used batteries according to the instructions. -Please make sure the temperature for adapter will not be higher than 55 ËCC D-Link DWR-730 User Manual 55 Appendix D - Technical Specifications Interfaces ÂÂ 802. Network conditions and environmental factors, including volume of network traffic, building materials and construction, and network overhead, lower actual data throughput rate. .*

[You're reading an excerpt. Click here to read official D-LINK](http://yourpdfguides.com/dref/5324204)

[DWR-730 user guide](http://yourpdfguides.com/dref/5324204) <http://yourpdfguides.com/dref/5324204>